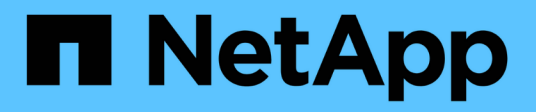

## **Configurar ServiceNow para la integración**

OnCommand Insight

NetApp April 01, 2024

This PDF was generated from https://docs.netapp.com/es-es/oncommand-insight/howto/servicenowintegration-elevate-role.html on April 01, 2024. Always check docs.netapp.com for the latest.

# **Tabla de contenidos**

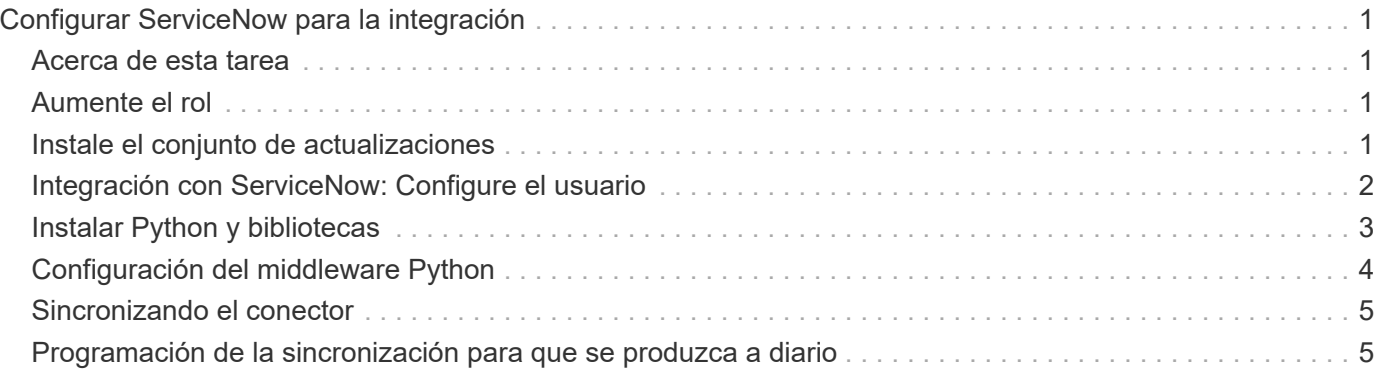

# <span id="page-2-0"></span>**Configurar ServiceNow para la integración**

La integración de ServiceNow con Insight requiere varias tareas de configuración.

## <span id="page-2-1"></span>**Acerca de esta tarea**

Deben realizarse las siguientes tareas al integrar ServiceNow con Insight:

En el lado ServiceNow:

- Aumente el rol
- Instalar conjuntos de actualizaciones
- Configurar usuarios

En la parte Insight:

• Agregue el usuario ServiceNow

En el lado del conector Python:

- Instalar Python
- Instalar bibliotecas adicionales
- Inicializar el conector
- Edite el archivo config.ini
- Pruebe el conector
- Sincronice el conector
- Programar la ejecución diaria de tareas

Cada una de ellas se explica con mayor detalle en las siguientes secciones.

## <span id="page-2-2"></span>**Aumente el rol**

Debe elevar su rol ServiceNow a Security admin antes de poder integrar con Insight.

#### **Pasos**

- 1. Inicie sesión en la instancia de ServiceNow con permisos de administrador.
- 2. En la lista desplegable **Administrador del sistema**, elija **elevar roles** y elevar su rol a Security\_admin. Haga clic en Aceptar.

## <span id="page-2-3"></span>**Instale el conjunto de actualizaciones**

Como parte de la integración entre ServiceNow y OnCommand Insight, debe instalar un conjunto de actualizaciones, que carga datos preconfigurados en ServiceNow para proporcionar al conector campos y tablas específicos para extraer y cargar datos.

#### **Pasos**

- 1. Desplácese a la tabla de conjuntos de actualizaciones remotos en ServiceNow buscando "'conjuntos de actualizaciones recuperados'".
- 2. Haga clic en **Importar grupo de actualizaciones desde XML**.
- 3. El conjunto de actualizaciones se encuentra en el archivo .zip del conector Python previamente descargado en su unidad local (en nuestro ejemplo, el C: \OCI2SNOW ) en la \update sets subcarpeta. Haga clic en **elegir archivo** y seleccione el archivo .xml en esta carpeta. Haga clic en **cargar**.
- 4. Una vez cargado el conjunto de actualizaciones, ábralo y haga clic en **Vista previa del conjunto de actualizaciones**.

Si se detectan errores, debe corregirlos antes de poder confirmar el conjunto de actualizaciones.

5. Si no hay errores, haga clic en **Commit Update Set**.

Una vez que se haya comprometido el conjunto de actualizaciones, se mostrará en la página **Conjuntos de actualizaciones del sistema** > **orígenes de actualizaciones**.

### <span id="page-3-0"></span>**Integración con ServiceNow: Configure el usuario**

Debe configurar un usuario de ServiceNow para Insight para conectarse y sincronizar los datos.

#### **Acerca de esta tarea**

#### **Pasos**

- 1. Cree una cuenta de servicios en ServiceNow. Inicie sesión en ServiceNow y vaya a **seguridad del sistema** > **usuarios y grupos** > **usuarios**. Haga clic en **Nuevo**.
- 2. Introduzca un nombre de usuario. En este ejemplo utilizaremos «'OCI2SNOW'» como usuario de integración. Introduzca una contraseña para este usuario.

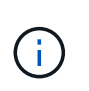

En este procedimiento utilizamos un usuario de cuenta de servicios denominado «'OCI2SNOW'»» en toda la documentación. Puede utilizar una cuenta de servicios diferente, pero asegúrese de que sea coherente en todo su entorno.

- 3. Haga clic con el botón derecho del ratón en la barra de menús y haga clic en **Guardar**. Esto le permitirá permanecer en este usuario para poder añadir funciones.
- 4. Haga clic en **Editar** y agregue las siguientes funciones a este usuario:
	- activo
	- import\_trafo
	- servicio\_rest
- 5. Haga clic en **Guardar**.
- 6. Este mismo usuario debe agregarse a OnCommand Insight. Inicie sesión en Insight como usuario con permisos de administrador.
- 7. Vaya a **Admin** > **Setup** y haga clic en la ficha **Users**.
- 8. Haga clic en el botón **acciones** y seleccione **Agregar usuario**.
- 9. Para obtener el nombre, escriba «'OCI2SNOW'». Si ha utilizado un nombre de usuario distinto, introduzca ese nombre aquí. Introduzca la misma contraseña que utilizó para el usuario ServiceNow anteriormente. Puede dejar el campo de correo electrónico en blanco.
- 10. Asigne a este usuario el rol **Usuario**. Haga clic en **Guardar**.

### <span id="page-4-0"></span>**Instalar Python y bibliotecas**

Python se puede instalar en el servidor de Insight, en un host o un equipo virtual independientes.

#### **Pasos**

- 1. En el equipo virtual o el host, descargue Python 3.6 o versiones posteriores.
- 2. Elija instalación personalizada y elija las siguientes opciones. Estos son necesarios para un funcionamiento correcto de la secuencia de comandos del conector o son muy recomendados.
	- Instalar lanzador para todos los usuarios
	- Añada Python a LA RUTA
	- Instalar el pip (que permite a Python instalar otros paquetes)
	- Instalar el tk/tcl y EL RALENTÍ
	- Instale el paquete de pruebas Python
	- Instalar el lanzador de py para todos los usuarios
	- Asociar archivos con Python
	- Cree accesos directos para las aplicaciones instaladas
	- Agregue python a variables de entorno
	- Precompilar biblioteca estándar
- 3. Una vez instalado Python, instale las bibliotecas de Python «requests» y «psnow». Ejecute el siguiente comando: python -m pip install requests pysnow

**NOTA:** este comando podría fallar cuando está funcionando en un entorno proxy. Para evitar este problema, debe descargar manualmente cada una de las bibliotecas Python y ejecutar las solicitudes de instalación una por una y en el orden correcto.

El comando instalará varios archivos.

- 4. Compruebe que las bibliotecas Python están instaladas correctamente. Inicie Python con uno de los siguientes métodos:
	- Abra un símbolo del sistema cmd y escriba python
	- En Windows, abra **Inicio** y elija **Python** > **python-<version>.exe**
- 5. En el símbolo del sistema Python, escriba modules

Python le pedirá que espere un momento mientras recopila una lista de módulos, que a continuación mostrará.

## <span id="page-5-0"></span>**Configuración del middleware Python**

Ahora que Python y las bibliotecas necesarias están instaladas, puede configurar el conector de middleware para que se comunique con OnCommand Insight y ServiceNow.

#### **Pasos**

- 1. En el host o equipo virtual donde descargó el software del conector, abra una ventana de cmd como administrador y cambie a \OCI2SNOW\ carpeta.
- 2. Debe inicializar la secuencia de comandos para generar un archivo **config.ini** vacío. Ejecute el siguiente comando: oci snow sync.pyz init
- 3. Abra el **config.ini**file en un editor de texto y realice los siguientes cambios en la sección [OCI]:
	- Establezca <strong>URL</strong> en <code><a href="https://&lt;name.domain&gt" class="bare">https://<name.domain&gt</a>;</code> o. <code><a href="https://&lt;ip" class="bare">https://<ip</a> address&gt;</code> Para la instancia de Insight.
	- Defina **user** y **password** en el usuario de Insight creado, por ejemplo, OCI2SNOW.
	- Establezca **include\_off\_vms** en **false**
- 4. En la sección [SNOW], realice los siguientes cambios:
	- Establezca **Instance** en el FQDN o la dirección ip de la instancia ServiceNow
	- Defina **Usuario** y **Contraseña** en el usuario de la cuenta de servicio ServiceNow, por ejemplo, OCI2SNOW.
	- En **campo para la URL de OCI**, establezca el campo **URL** en "'u\_oci\_URL'". Este campo se crea como parte del conjunto de actualizaciones OCI del conector. Puede cambiar esto en el entorno de cliente, pero si lo hace, debe modificarlo aquí y en ServiceNow. La mejor práctica es dejar este campo tal cual.
	- Establezca el campo **filter\_status** en "'installed, in Stock'". Si tiene un estado diferente, debe establecer ese estado aquí para que todos los registros coincidan con los registros de Insight antes de cargar nuevos registros. En la mayoría de los casos este campo no debe cambiarse.
	- Establezca **obsoleto\_status**en "'retirado'".
- 5. La sección [Proxy] sólo es necesaria si utiliza un servidor proxy. Si necesita utilizar esta sección, asegúrese de los siguientes ajustes:
	- ;https = <http://<host>:<port>>
	- ;http = <http://<host>:<port>>
	- ;Include\_oci = True
	- ;Include\_Snow = Verdadero
- 6. Edite la sección [Log] sólo si necesita más información de depuración.
- 7. Para probar el conector, abra un símbolo del sistema cmd como administrador y cambie a la carpeta \OCI2SNOW. Ejecute el siguiente comando: oci\_snow\_sync.pyz test

Puede ver más detalles en la logs \ carpeta.

## <span id="page-6-0"></span>**Sincronizando el conector**

Una vez que ServiceNow, Insight y el conector estén configurados correctamente, puede sincronizar el conector.

#### **Pasos**

- 1. Abra un símbolo de sistema cmd y cambie a la carpeta \OCI2SNOW.
- 2. Ejecute el comando siguiente dos veces. La primera sincronización actualiza los elementos; la segunda sincronización actualiza las relaciones: oci snow sync.pyz sync
- 3. Compruebe que se ha completado la tabla Storage Server de la instancia ServiceNow. Abra un servidor de almacenamiento y compruebe que los recursos relacionados con ese almacenamiento figuran en la lista.

### <span id="page-6-1"></span>**Programación de la sincronización para que se produzca a diario**

Puede utilizar el programador de tareas de Windows para sincronizar automáticamente el conector ServiceNow.

#### **Acerca de esta tarea**

La sincronización automática garantiza que los datos de Insight se muevan periódicamente a ServiceNow. Se puede usar cualquier método para programar. Los siguientes pasos utilizan el programador de tareas de Windows para realizar la sincronización automática.

#### **Pasos**

- 1. En la pantalla de Windows, haga clic en **Inicio** e introduzca **ejecutar** > **Programador de tareas**.
- 2. Haga clic en **Crear tarea básica…**
- 3. Introduzca un nombre significativo, como «'OCI2SNOW Connector Sync'». Introduzca una descripción de la tarea. Haga clic en **Siguiente**.
- 4. Seleccione para ejecutar la tarea **Diario**. Haga clic en **Siguiente**.
- 5. Seleccione una hora del día para ejecutar la tarea. Haga clic en **Siguiente**.
- 6. Para Acción, seleccione **Iniciar un programa**. Haga clic en **Siguiente**.
- 7. En el campo **Programa/guión**, introduzca C:\OCI2SNOW\oci\_snow\_sync\_pyz. En el campo **argumentos**, introduzca sync. En el campo **Iniciar en**, introduzca C:\OCI2SNOW. Haga clic en **siguiente**.
- 8. Revise los detalles del resumen y haga clic en **Finalizar**.

Ahora la sincronización está programada para ejecutarse diariamente.

#### **Información de copyright**

Copyright © 2024 NetApp, Inc. Todos los derechos reservados. Imprimido en EE. UU. No se puede reproducir este documento protegido por copyright ni parte del mismo de ninguna forma ni por ningún medio (gráfico, electrónico o mecánico, incluidas fotocopias, grabaciones o almacenamiento en un sistema de recuperación electrónico) sin la autorización previa y por escrito del propietario del copyright.

El software derivado del material de NetApp con copyright está sujeto a la siguiente licencia y exención de responsabilidad:

ESTE SOFTWARE LO PROPORCIONA NETAPP «TAL CUAL» Y SIN NINGUNA GARANTÍA EXPRESA O IMPLÍCITA, INCLUYENDO, SIN LIMITAR, LAS GARANTÍAS IMPLÍCITAS DE COMERCIALIZACIÓN O IDONEIDAD PARA UN FIN CONCRETO, CUYA RESPONSABILIDAD QUEDA EXIMIDA POR EL PRESENTE DOCUMENTO. EN NINGÚN CASO NETAPP SERÁ RESPONSABLE DE NINGÚN DAÑO DIRECTO, INDIRECTO, ESPECIAL, EJEMPLAR O RESULTANTE (INCLUYENDO, ENTRE OTROS, LA OBTENCIÓN DE BIENES O SERVICIOS SUSTITUTIVOS, PÉRDIDA DE USO, DE DATOS O DE BENEFICIOS, O INTERRUPCIÓN DE LA ACTIVIDAD EMPRESARIAL) CUALQUIERA SEA EL MODO EN EL QUE SE PRODUJERON Y LA TEORÍA DE RESPONSABILIDAD QUE SE APLIQUE, YA SEA EN CONTRATO, RESPONSABILIDAD OBJETIVA O AGRAVIO (INCLUIDA LA NEGLIGENCIA U OTRO TIPO), QUE SURJAN DE ALGÚN MODO DEL USO DE ESTE SOFTWARE, INCLUSO SI HUBIEREN SIDO ADVERTIDOS DE LA POSIBILIDAD DE TALES DAÑOS.

NetApp se reserva el derecho de modificar cualquiera de los productos aquí descritos en cualquier momento y sin aviso previo. NetApp no asume ningún tipo de responsabilidad que surja del uso de los productos aquí descritos, excepto aquello expresamente acordado por escrito por parte de NetApp. El uso o adquisición de este producto no lleva implícita ninguna licencia con derechos de patente, de marcas comerciales o cualquier otro derecho de propiedad intelectual de NetApp.

Es posible que el producto que se describe en este manual esté protegido por una o más patentes de EE. UU., patentes extranjeras o solicitudes pendientes.

LEYENDA DE DERECHOS LIMITADOS: el uso, la copia o la divulgación por parte del gobierno están sujetos a las restricciones establecidas en el subpárrafo (b)(3) de los derechos de datos técnicos y productos no comerciales de DFARS 252.227-7013 (FEB de 2014) y FAR 52.227-19 (DIC de 2007).

Los datos aquí contenidos pertenecen a un producto comercial o servicio comercial (como se define en FAR 2.101) y son propiedad de NetApp, Inc. Todos los datos técnicos y el software informático de NetApp que se proporcionan en este Acuerdo tienen una naturaleza comercial y se han desarrollado exclusivamente con fondos privados. El Gobierno de EE. UU. tiene una licencia limitada, irrevocable, no exclusiva, no transferible, no sublicenciable y de alcance mundial para utilizar los Datos en relación con el contrato del Gobierno de los Estados Unidos bajo el cual se proporcionaron los Datos. Excepto que aquí se disponga lo contrario, los Datos no se pueden utilizar, desvelar, reproducir, modificar, interpretar o mostrar sin la previa aprobación por escrito de NetApp, Inc. Los derechos de licencia del Gobierno de los Estados Unidos de América y su Departamento de Defensa se limitan a los derechos identificados en la cláusula 252.227-7015(b) de la sección DFARS (FEB de 2014).

#### **Información de la marca comercial**

NETAPP, el logotipo de NETAPP y las marcas que constan en <http://www.netapp.com/TM>son marcas comerciales de NetApp, Inc. El resto de nombres de empresa y de producto pueden ser marcas comerciales de sus respectivos propietarios.